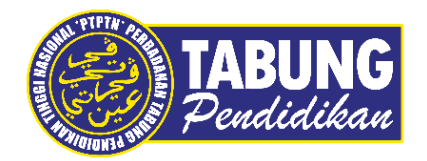

# **Panduan Pengguna**

Permohonan Debit Terus

**VERSI 1.0** 

**Disediakan oleh:**

Bahagian Pembangunan Aplikasi dan Sokongan Jabatan Teknologi Maklumat Perbadanan Tabung Pendidikan Tinggi Nasional Permohonan Debit Terus 1 and 1 and 1 and 1 and 1 and 1 and 1 and 1 and 1 and 1 and 1 and 1 and 1 and 1 and 1 and 1 and 1 and 1 and 1 and 1 and 1 and 1 and 1 and 1 and 1 and 1 and 1 and 1 and 1 and 1 and 1 and 1 and 1 and 1

### BAYARAN BALIK PINJAMAN

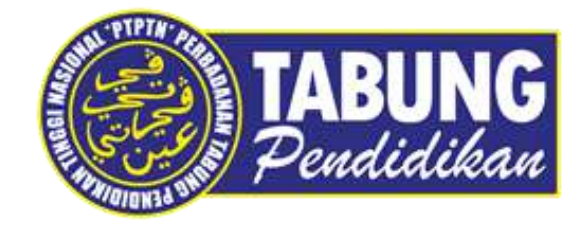

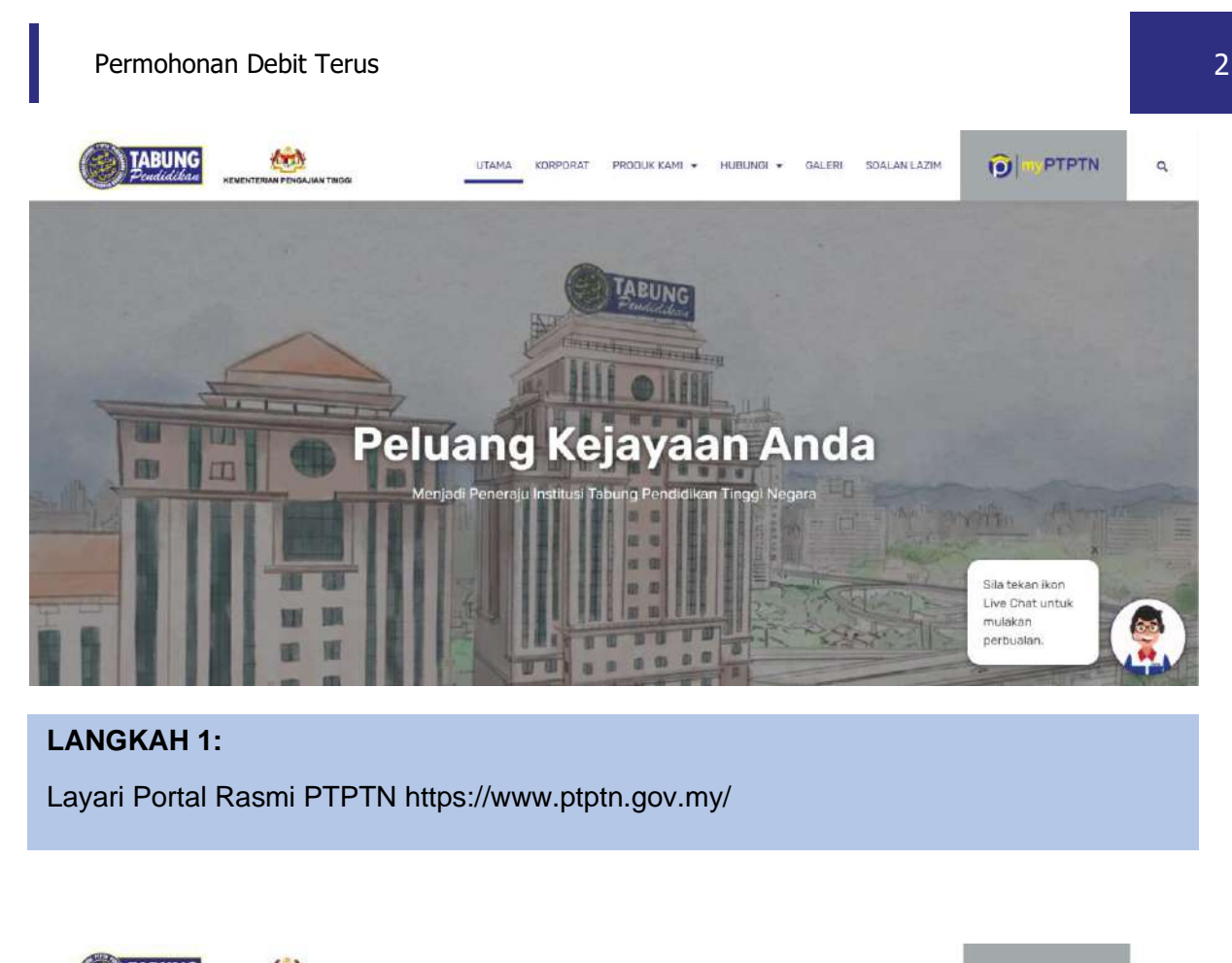

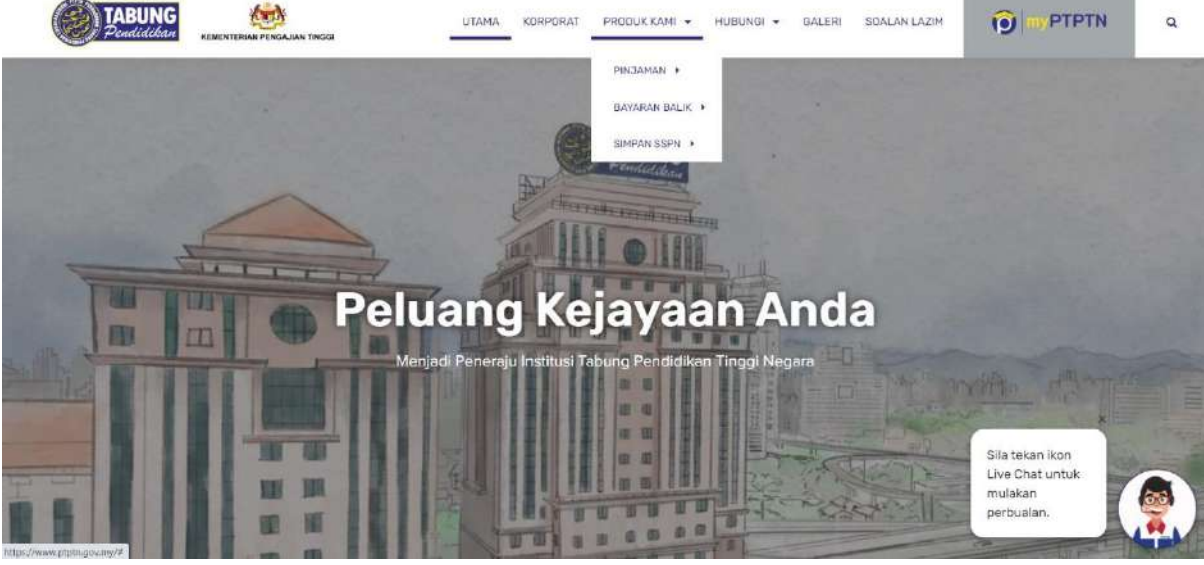

**LANGKAH 2:** Klik ikon **PRODUK KAMI** dan pilih **BAYARAN BALIK**.

Perbadanan Tabung Pendidikan Tinggi Nasional

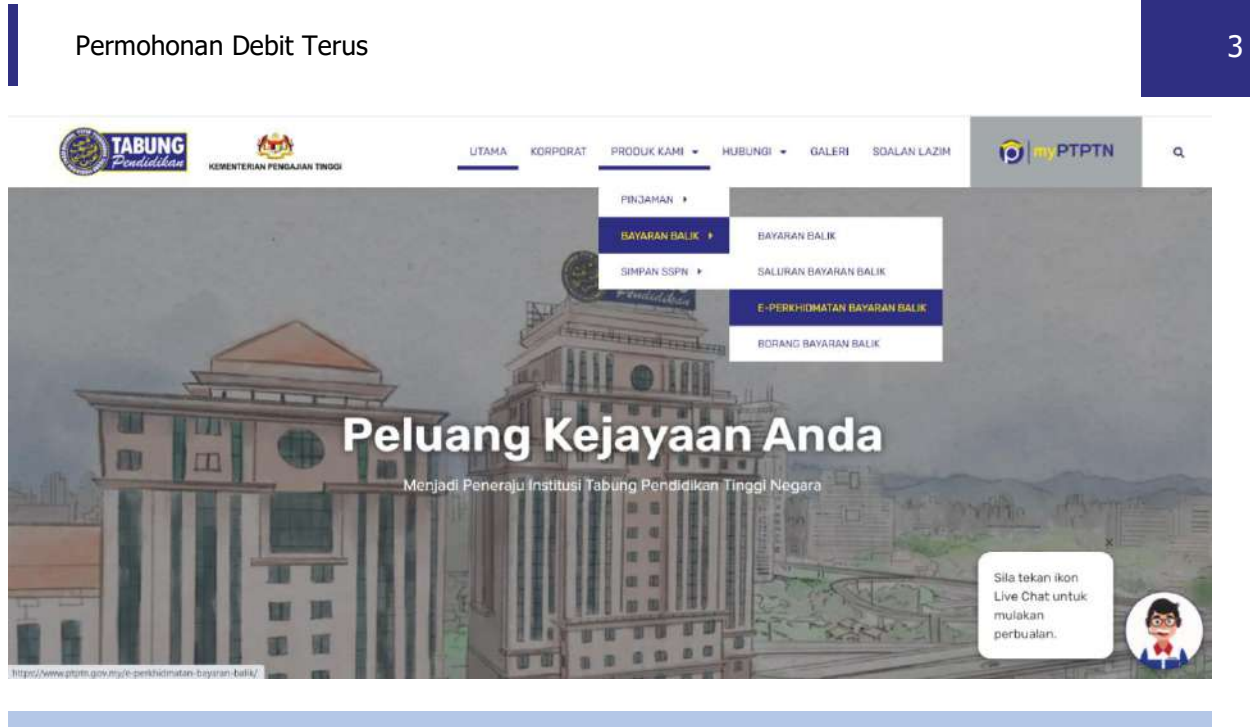

#### **LANGKAH 3:**

Klik **E-PERKHIDMATAN BAYARAN BALIK**.

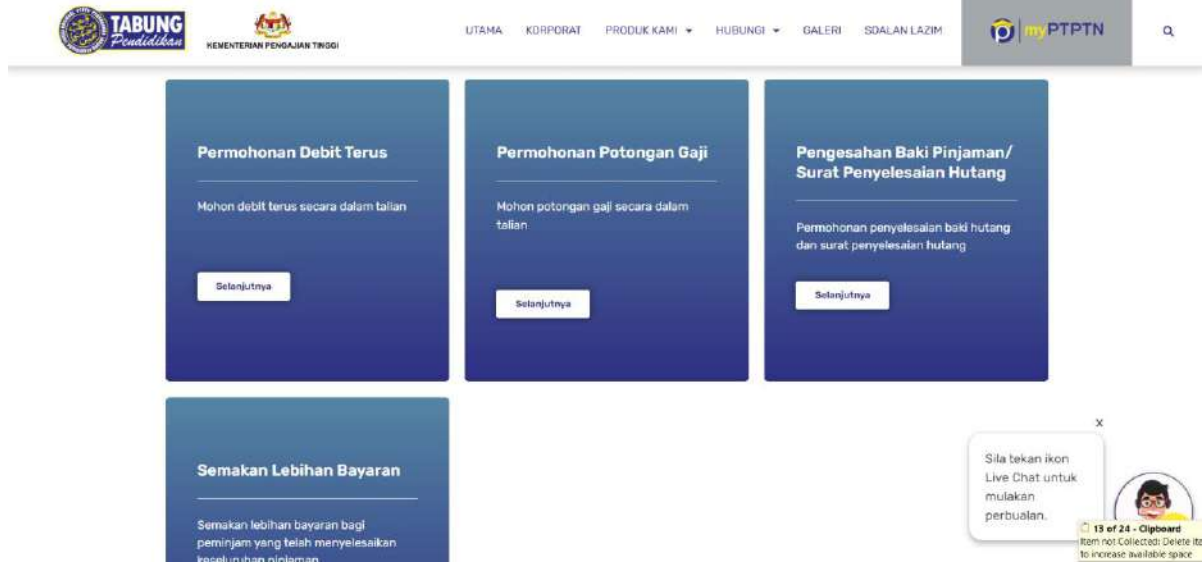

### **LANGKAH 4:** Klik **Permohonan Debit Terus**.

TABUNG PERBADANAN TABUNG PENDIDIKAN TINGGI NASIONAL

#### **SEMAKAN PENYATA PINJAMAN**

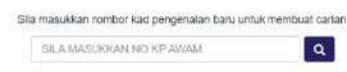

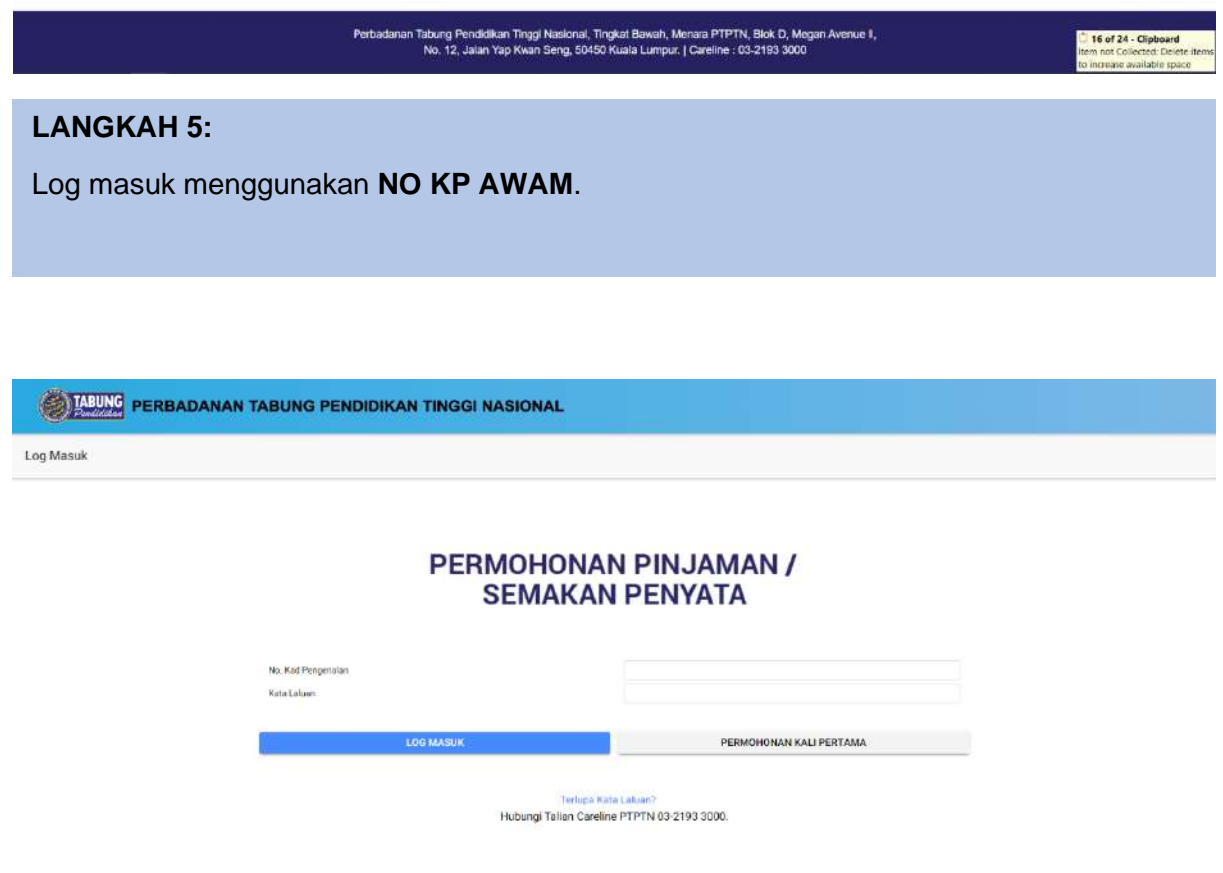

#### **LANGKAH 6:**

Log masuk menggunakan **No Kad Pengenalan** dan **Kata Laluan** semasa permohonan pinjaman.

Sekirannya terlupa kata laluan **klik Terlupa Kata Laluan?** untuk mendapatkan kata laluan baru.

Klik **Log Masuk**

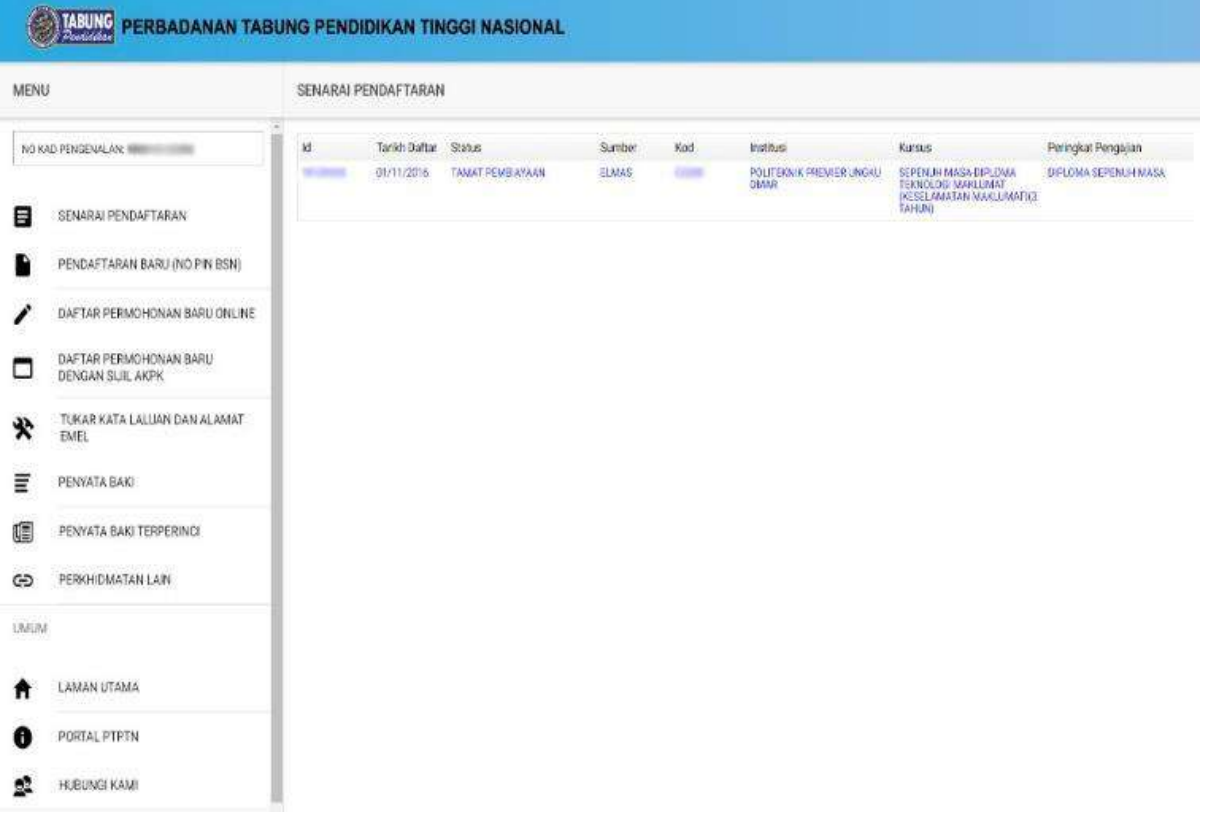

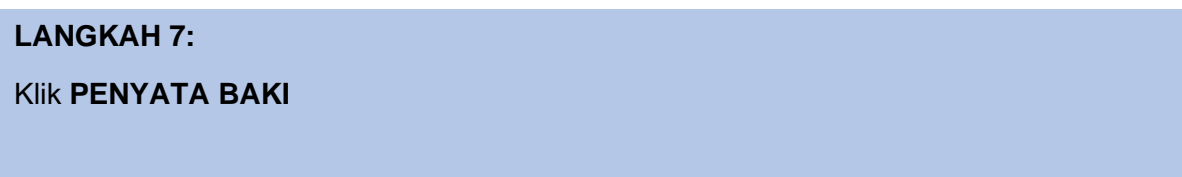

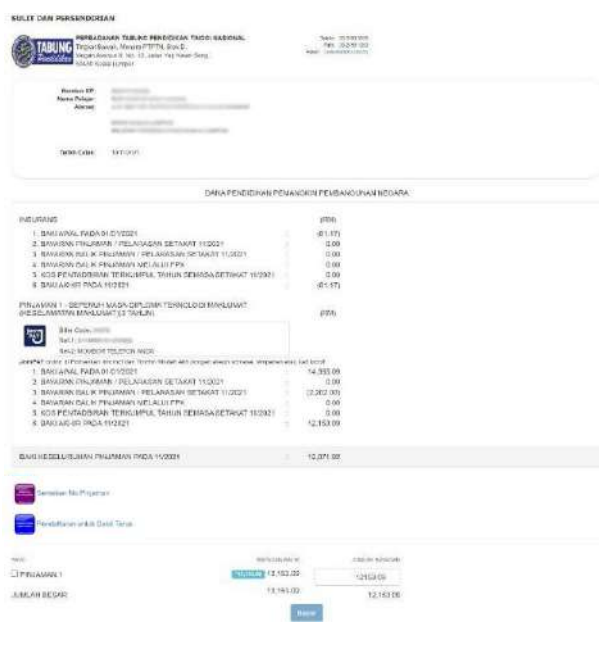

**LANGKAH 8:**

Klik **Pendaftaran untuk Debit Terus**

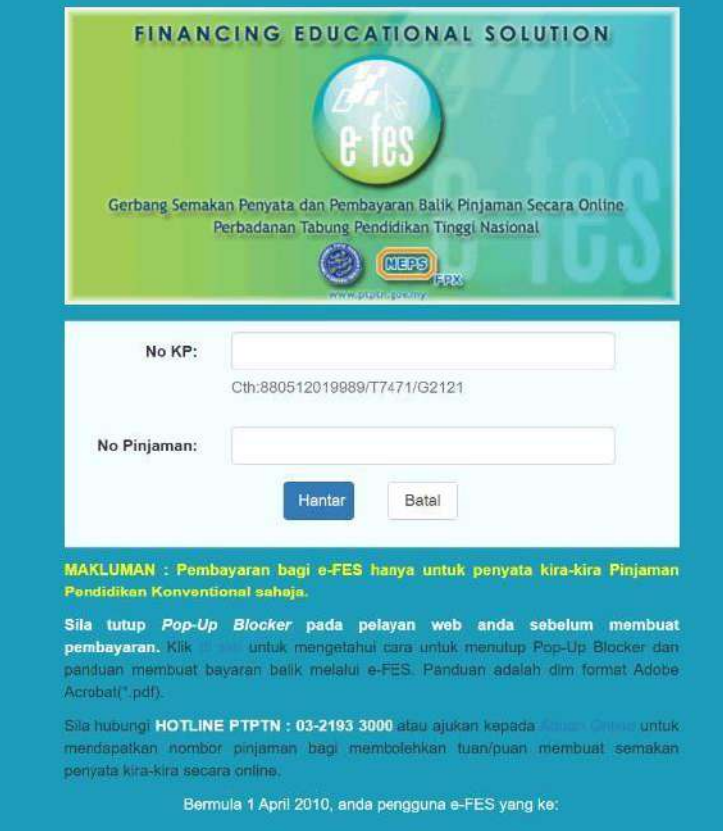

#### **LANGKAH 9:**

Log masuk menggunakan **No KP** dan **No Pinjaman**

Sila hubungi Careline PTPTN 03-2193 3000 untuk mendapatkan No Pinjaman

Klik **Hantar**

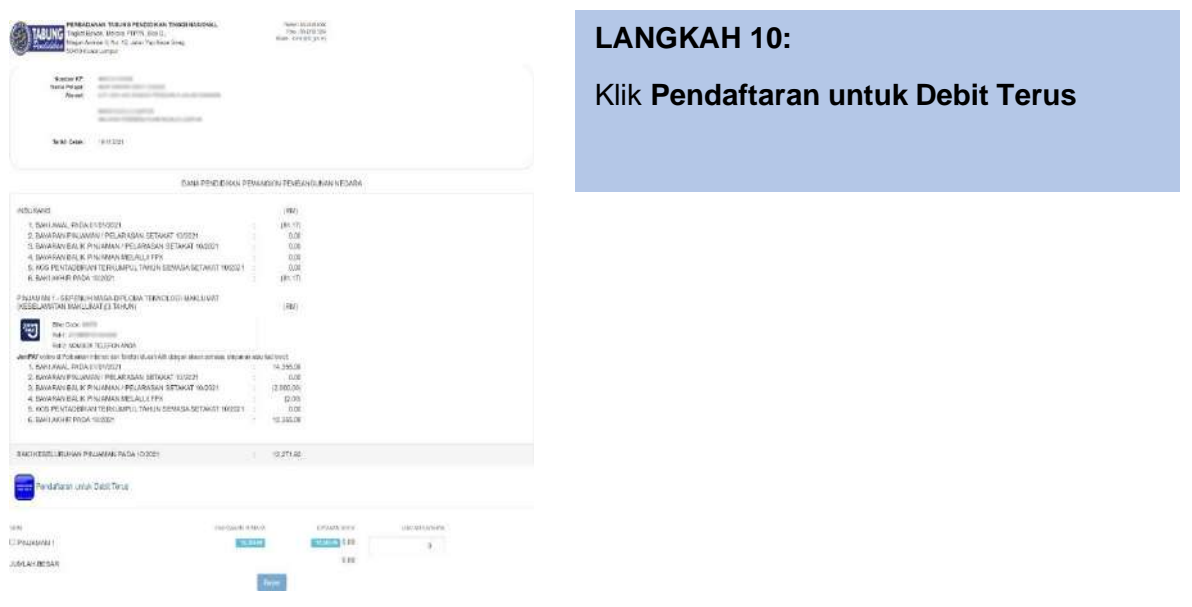

Perbadanan Tabung Pendidikan Tinggi Nasional

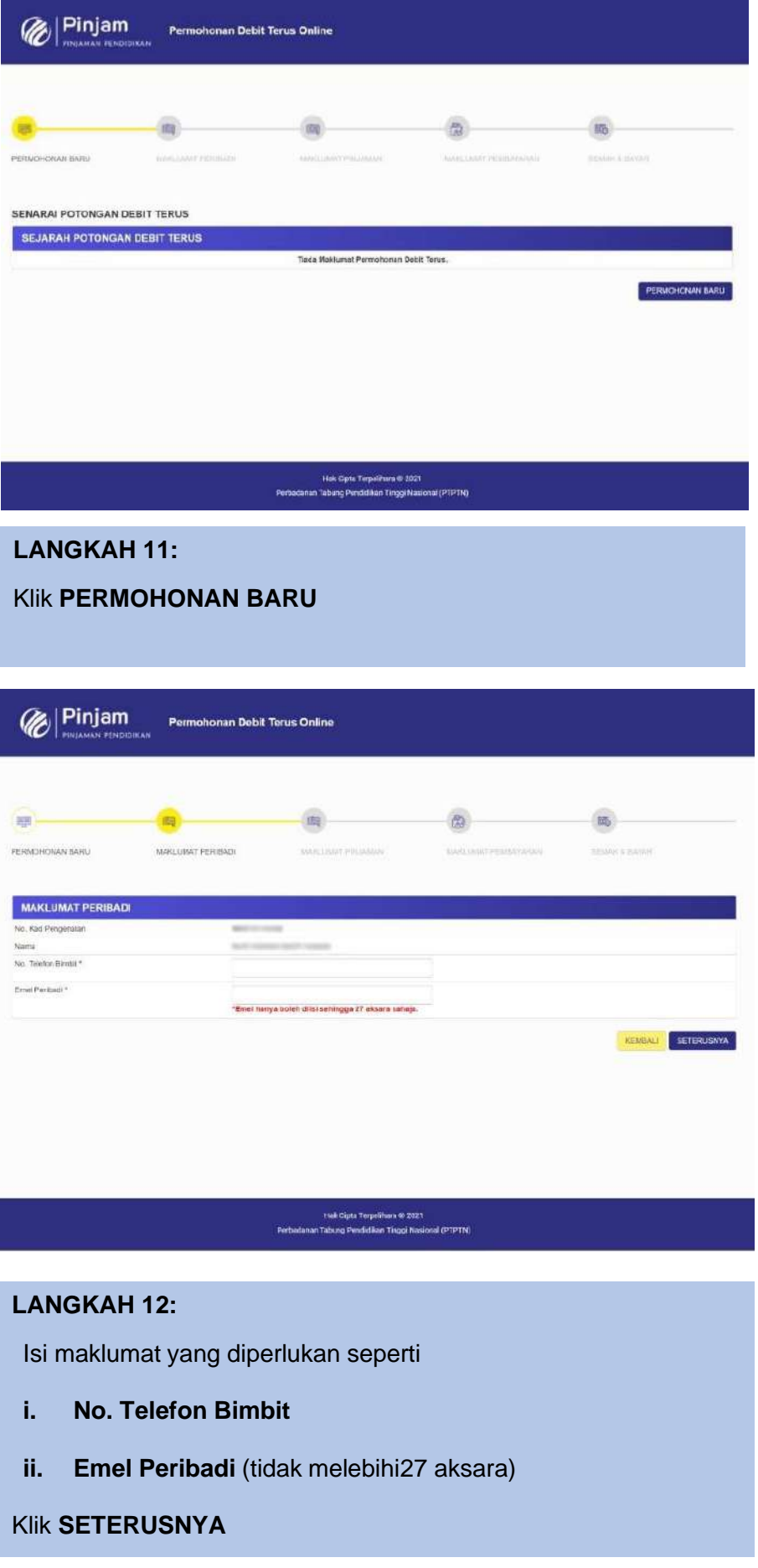

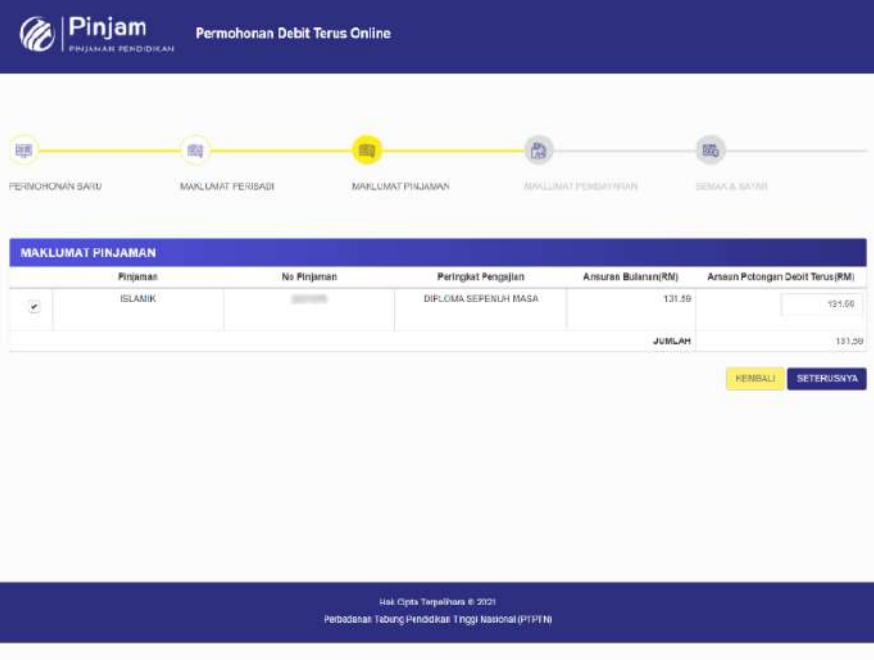

#### **LANGKAH 13:** Masukkan **Amaun Potongan DebitTerus (RM)** Tanda pada kotak (*checkbox*)Klik **SETERUSNYA**

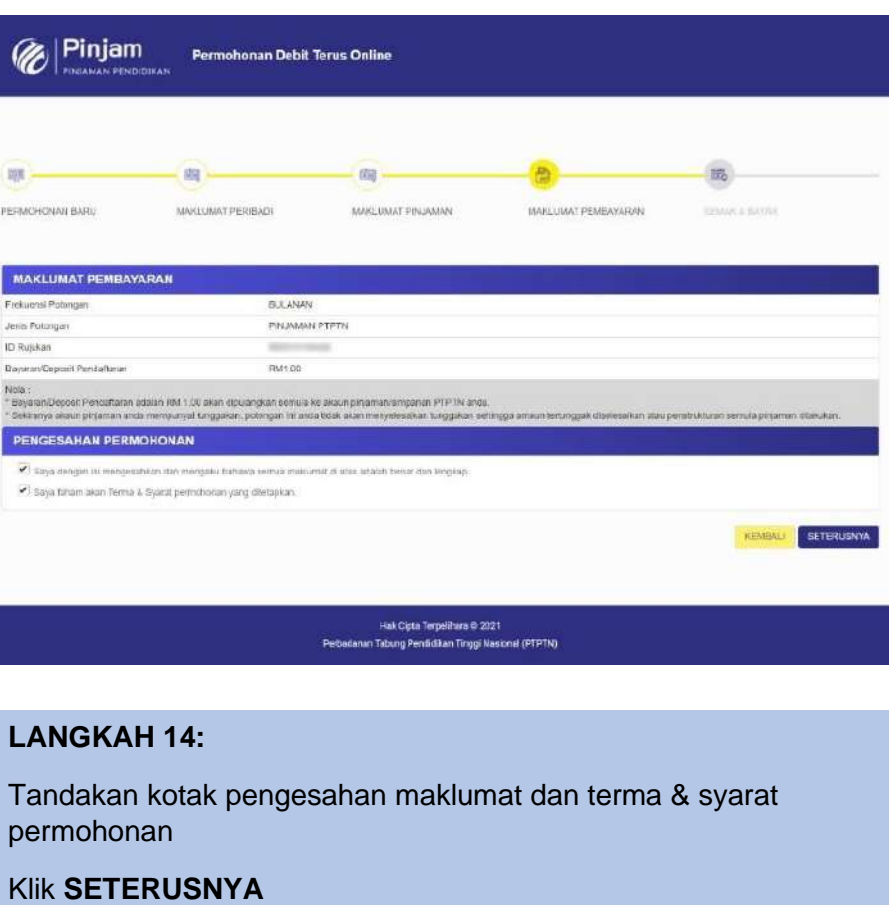

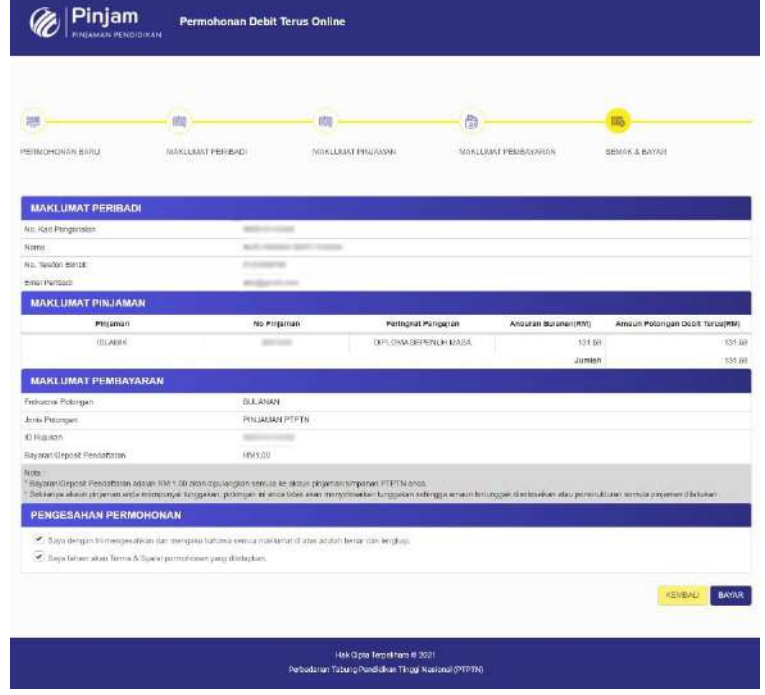

#### **LANGKAH 15:**

Semak maklumat yang ada di paparan

#### Klik **BAYAR**

PTPTN Online Payment Gateway-TESTING

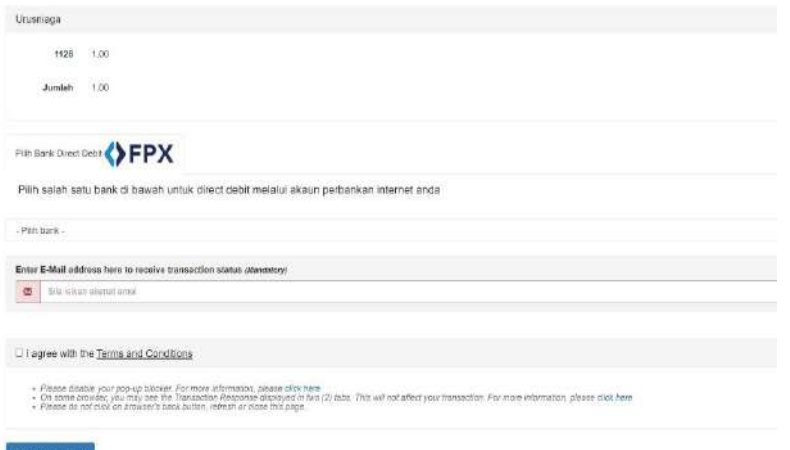

#### $\label{eq:1} \text{Bayar dengan FPR}$

#### **LANGKAH 16:**

Klik pada pilihan senarai bank untuk tujuan pembayaran

Isikan maklumat emel Peribadi

Klik pada kotak pengesahan

Klik **Bayar dengan FPX**

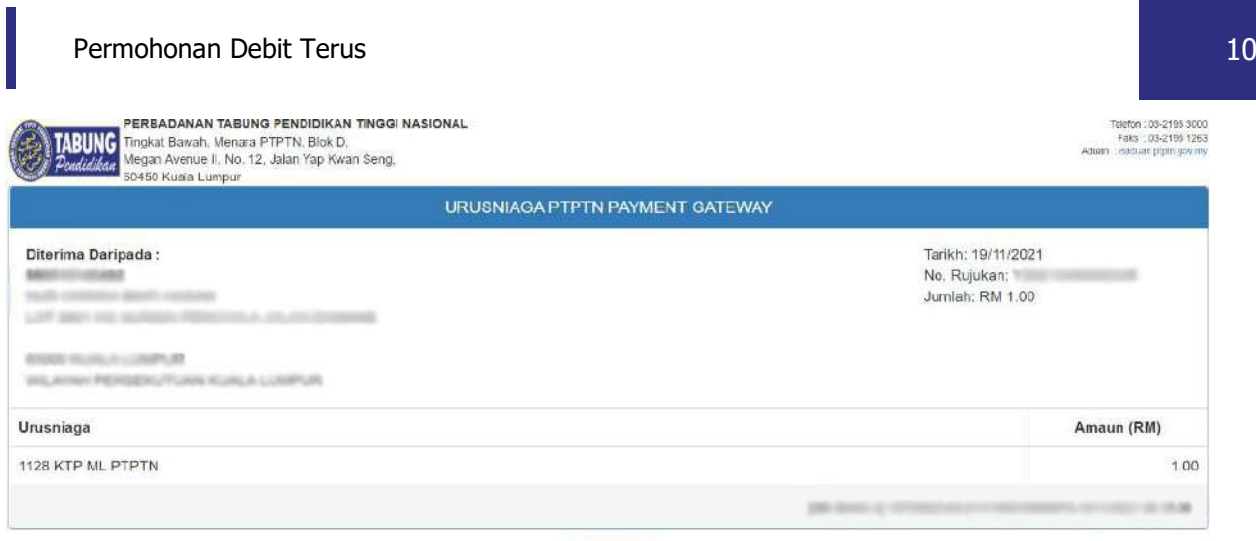

#### Kembali

#### **LANGKAH 17:**

Paparan Resit setelah pembayaran FPX berjaya dilakukan

#### Klik **KEMBALI**

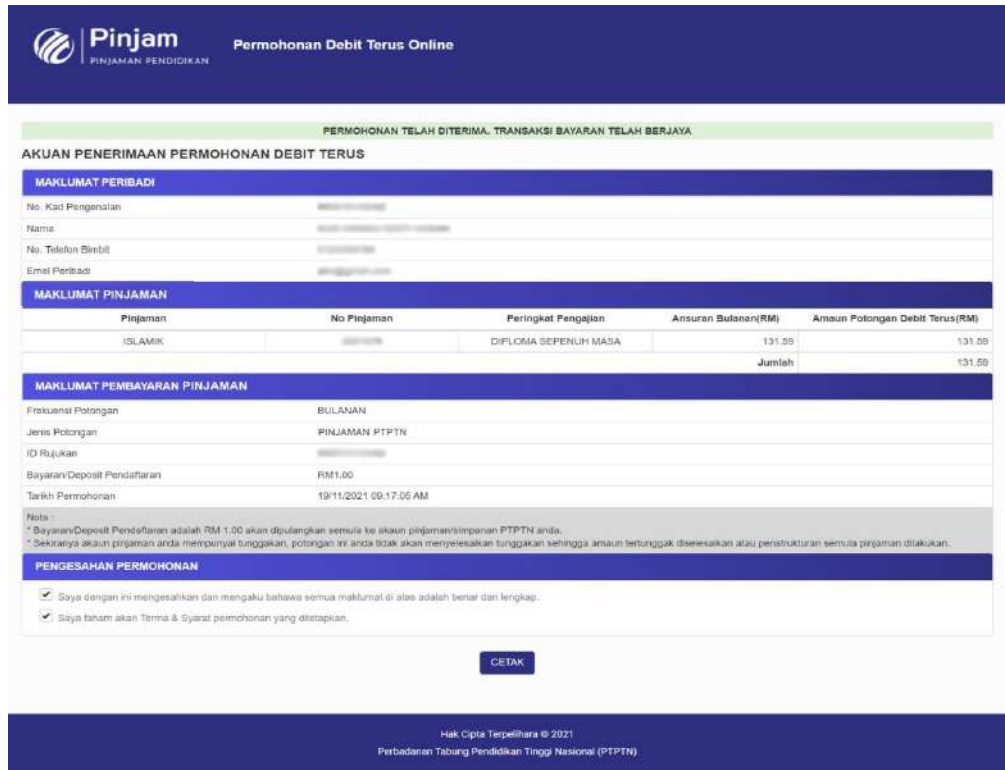

#### **LANGKAH 18:**

Klik **CETAK** untuk membuat cetakan akuan penerimaan permohonan yang telah berjaya

## SIMPAN SSPN PRIME

![](_page_11_Picture_2.jpeg)

![](_page_11_Picture_3.jpeg)

![](_page_12_Picture_1.jpeg)

Semakan Penyata Simpan **SSPN Prime** No. Ked Pengonala to Lohan Log Ma Terlupa Kata Laluan? Daftar Pengguna Baru

#### **LANGKAH 1:**

Log masuk menggunakan **No Kad Pengenalan** Pendeposit dan **Kata Laluan**.

Sekiranya terlupa kata laluan, sila klik**Terlupa kata laluan?** Untuk reset semula

Klik **Log Masuk**

![](_page_12_Picture_72.jpeg)

#### **LANGKAH 2:**

Klik **Klik Sini** pada pendaftaran Debit Terus

![](_page_13_Picture_50.jpeg)

#### **LANGKAH 3:**

Isi maklumat yang diperlukan seperti

- i. No. Telefon Bimbit<br>ii. Emel Peribadi tidak
- Emel Peribadi tidak melebihi 27 aksara

Klik **SETERUSNYA**

![](_page_14_Picture_38.jpeg)

Klik **SETERUSNYA**

![](_page_14_Picture_39.jpeg)

![](_page_15_Picture_82.jpeg)

Semak maklumat yang ada di paparan

Klik **BAYAR**

PTPTN Online Payment Gateway-TESTING

![](_page_15_Picture_83.jpeg)

**LANGKAH 7:** Klik pada pilihan senarai bank untuk tujuan pembayaran Isikan maklumat emel Peribadi Klik pada kotak pengesahan Klik **Bayar dengan FPX**

![](_page_16_Picture_43.jpeg)

#### **LANGKAH 8:**

Paparan Resit setelah pembayaran FPX Berjaya dilakukan

#### Klik **KEMBALI**

![](_page_16_Picture_44.jpeg)

#### **LANGKAH 9:**

Klik **CETAK** untuk membuat cetakan akuan penerimaan permohonan yang telah berjaya

### SIMPAN SSPN PLUS

![](_page_17_Picture_2.jpeg)

Perbadanan Tabung Pendidikan Tinggi Nasional

![](_page_18_Picture_1.jpeg)

![](_page_18_Picture_46.jpeg)

![](_page_18_Picture_47.jpeg)

Hin Coca Terpelinara & 2021 Perbadanan Tahung Pendidikan Tinggi Nasional

#### **LANGKAH 1:**

Log masuk menggunakan **No Kad Pengenalan** Pendeposit dan **Kata Laluan**.

Sekiranya terlupa kata laluan, sila klik**Terlupa kata laluan?** Untuk reset semula

Klik **Log Masuk**

![](_page_19_Picture_40.jpeg)

![](_page_20_Picture_69.jpeg)

![](_page_20_Picture_70.jpeg)

![](_page_20_Picture_71.jpeg)

#### **LANGKAH 5:**

Klik **SETERUSNYA**

Semak maklumat yang ada di paparan.

Klik **PENGESAHAN MAKLUMAT AKAUN BANK**

![](_page_21_Picture_1.jpeg)

PTPTN Online Payment Gateway

![](_page_21_Picture_52.jpeg)

**LANGKAH 6:**

Isikan maklumat emel peribadi

Klik pada pilihan senarai bank untuk tujuan pembayaran

Klik **TERUSKAN** untuk pembayaran FPX

![](_page_21_Picture_53.jpeg)

#### periyata in

#### **LANGKAH 7:**

Paparan Resit setelah pembayaran FPX dan permohonan berjaya dilakukan.

![](_page_22_Picture_0.jpeg)

**Peluang Kejayaan Anda**

www.ptptn.gov.my